# **IT Service**

## **1-1. Available Service(it@kdischool.ac.kr)**

- Support Student e-mail and Google Apps
- Install Anti-virus program

### **1-2. Charge for using printing machine**

- Touch the screen
- Write your student ID and press "Go" button
- Deposit Cash

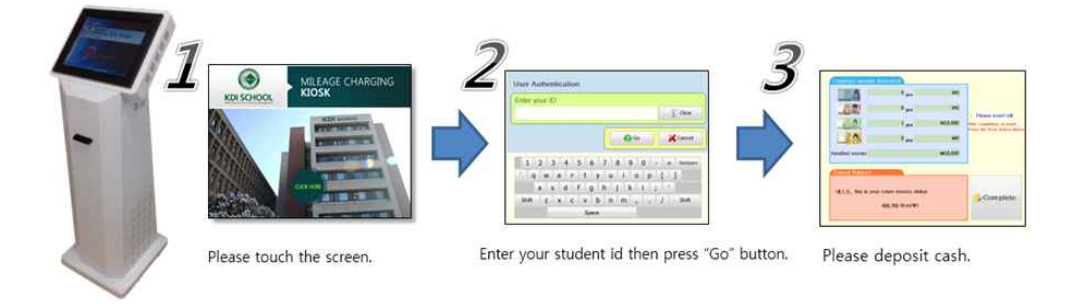

## **1-3. Printing**

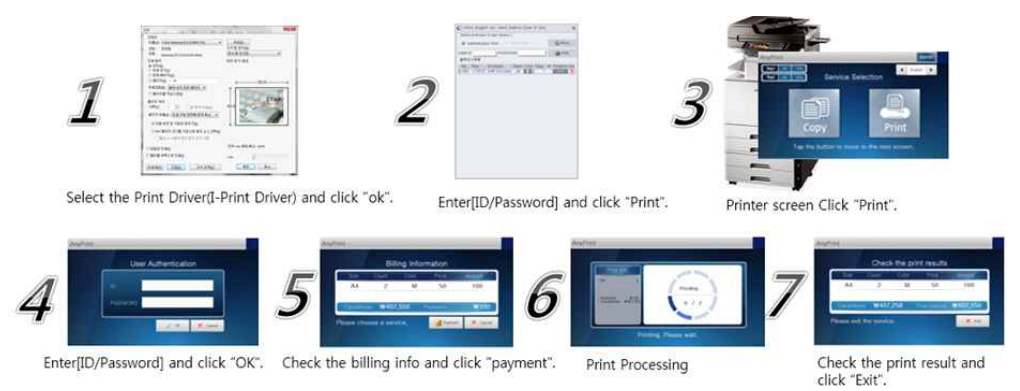

## **1-4. Wi-Fi Connection**

- Find available wireless network within the range, and connect to [ KDIS Green ]

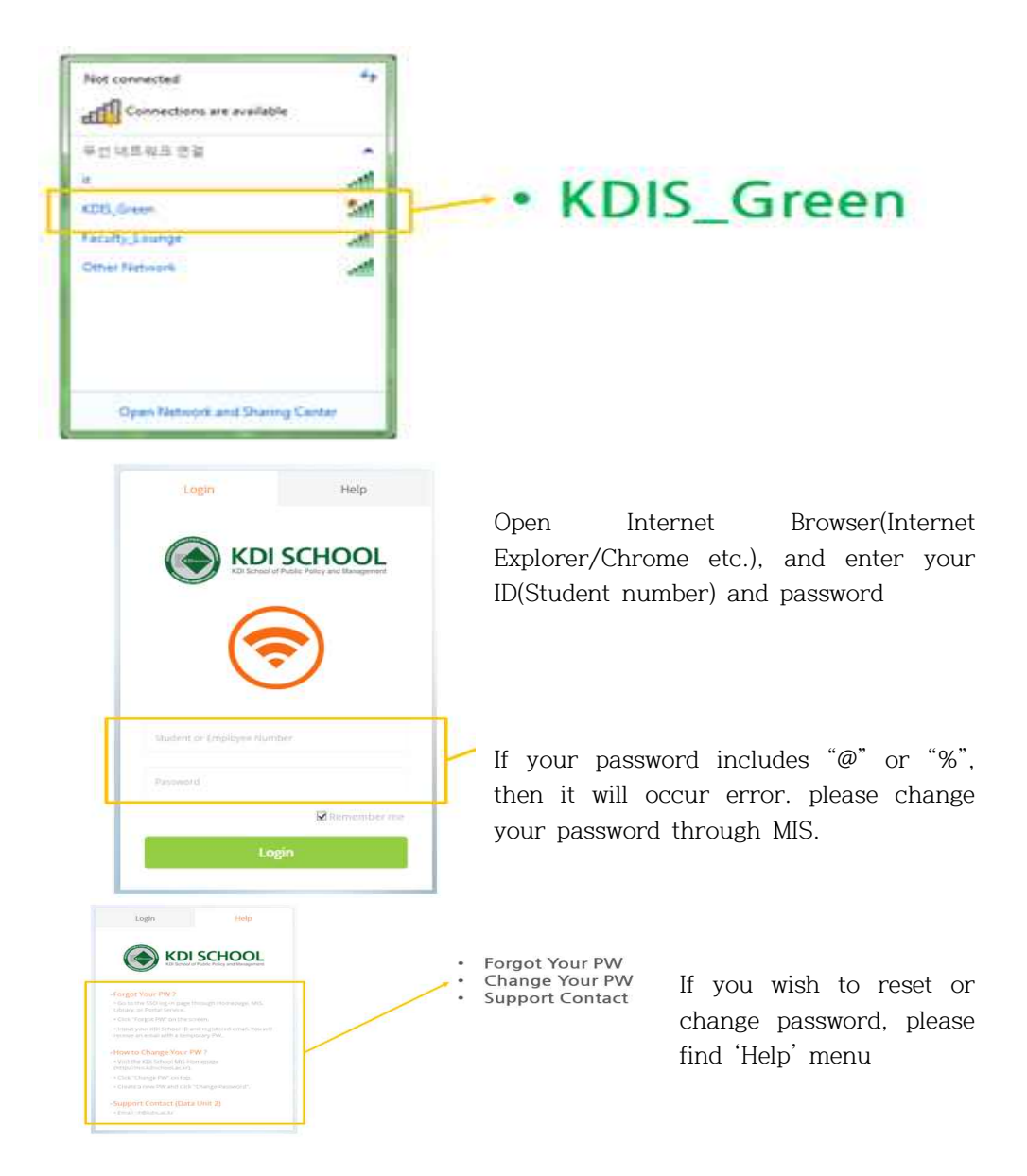

## **1-5. Create E-mail Account**

- Visit <https://kdischool.ac.kr/one-stop/>
- Click "Create Email" button on the KDI School student page.
- Click "Confirm" after filling out the relevant information

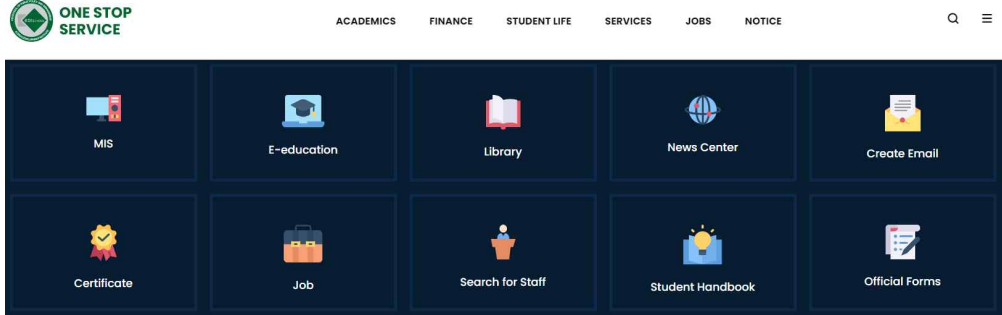

- Password should be a combination of 10 or more letters and numbers
- Enter Student No., D.O.B, and Verification code
- Click "confirm" to continue
- Click "ID Check" to confirm availability

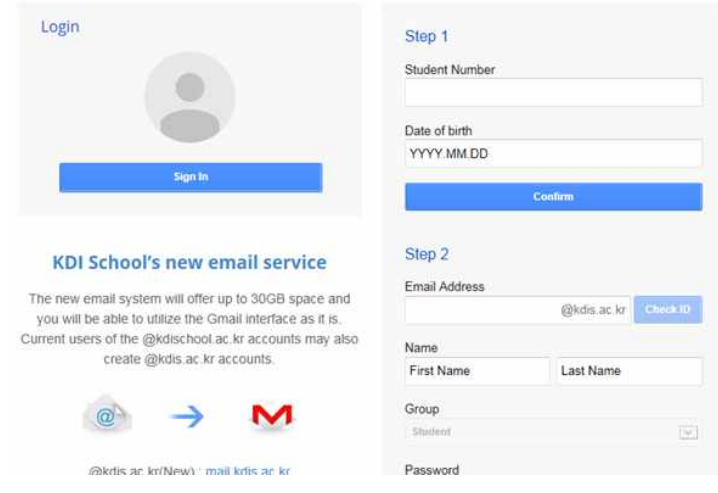

## **1-6. Sign in E-mail Account**

- Go to Google homepage
- Make sure to insert @kdis.ac.kr **after** your ID
- (You can utilize Google services with @kdis.ac.kr account)

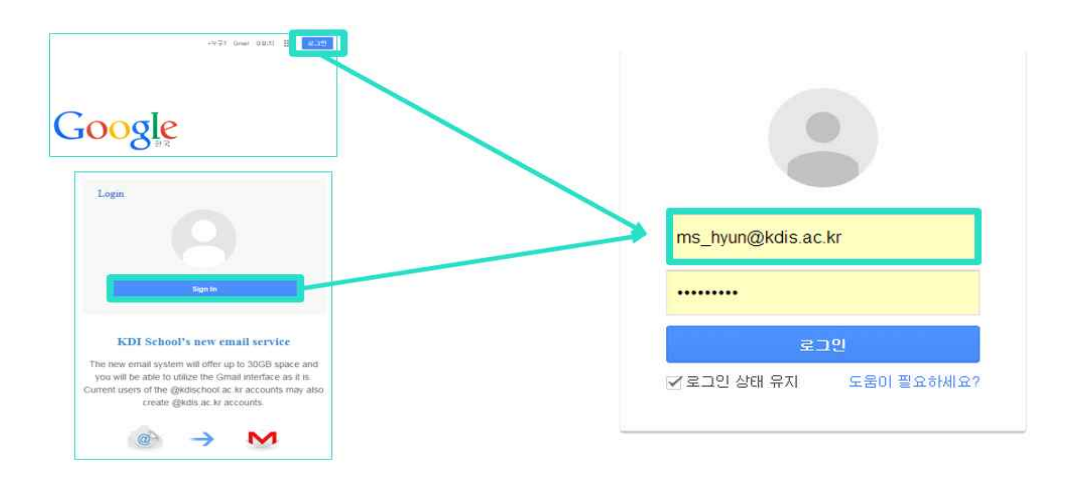